• Select the 'Positive Hand-Off' Selection, then select 'Create / Edit':

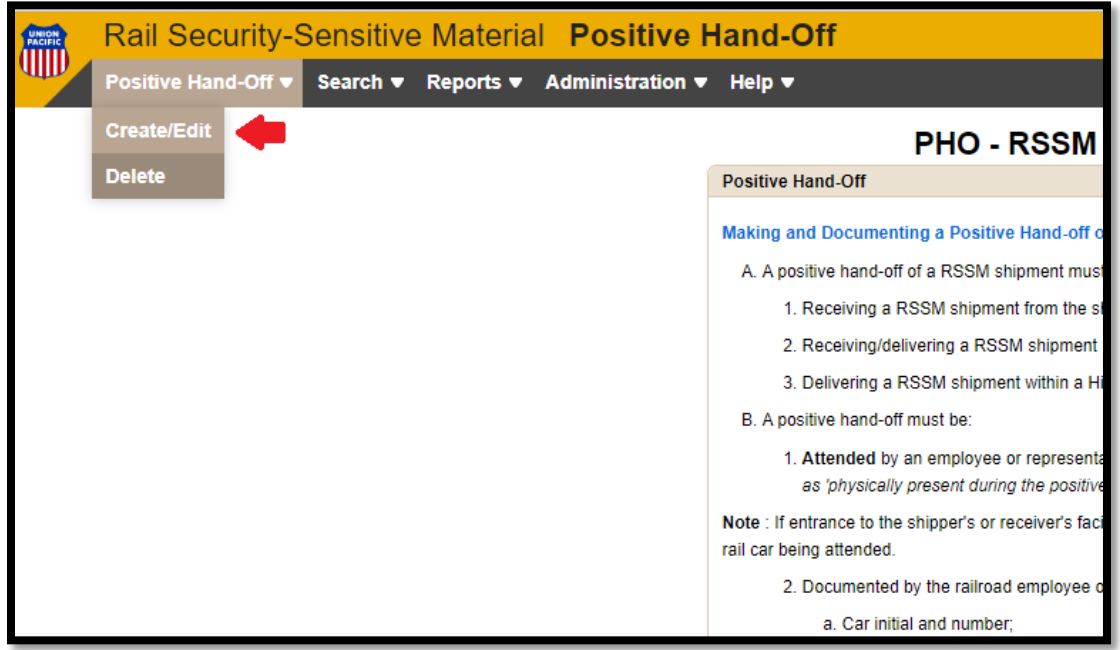

• Then enter your search term *(for this example Train ID is being used)*:

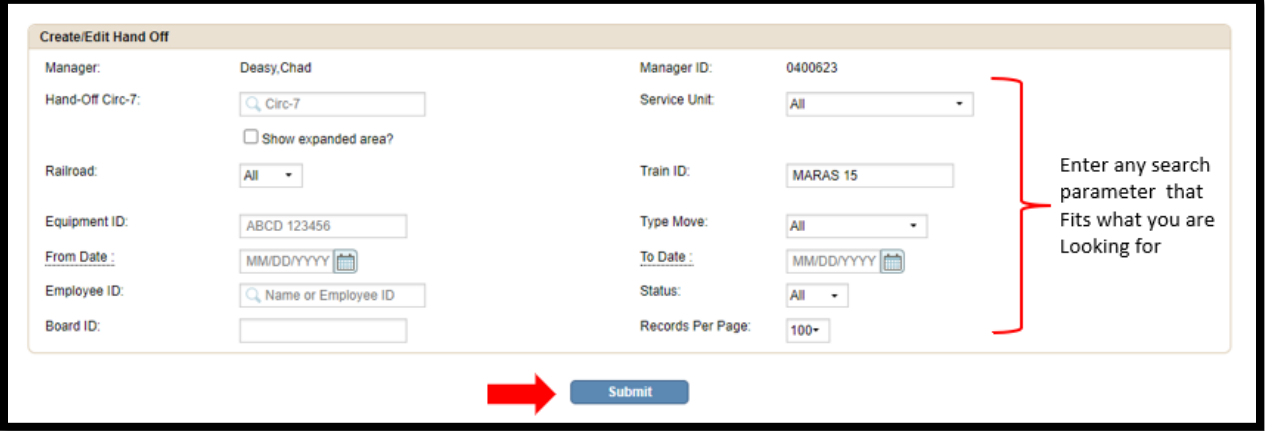

• Select the record(s) you want to edit, then select the item you want to correct and type in the correct item in 'Appy Hand-Off' field then click 'Submit':

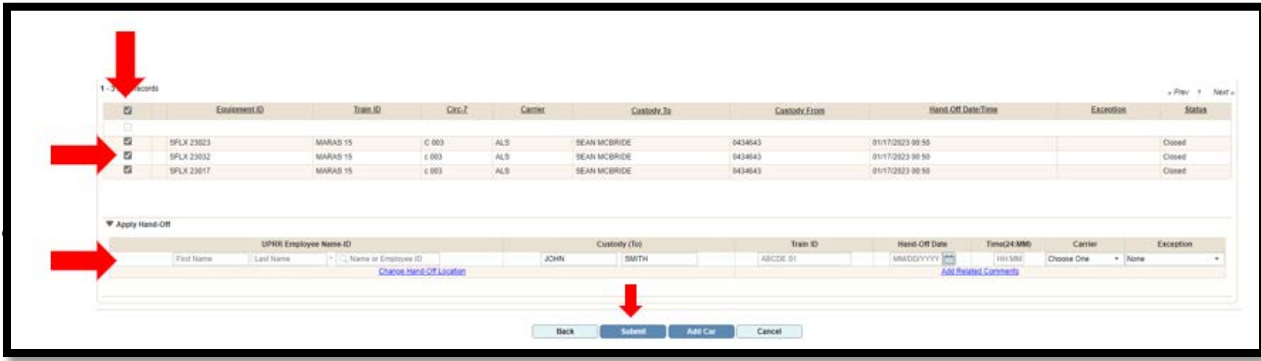

• Then just click 'Submit' and it will update the record (if changing Circ7, you will not see your correction until you click 'Submit'

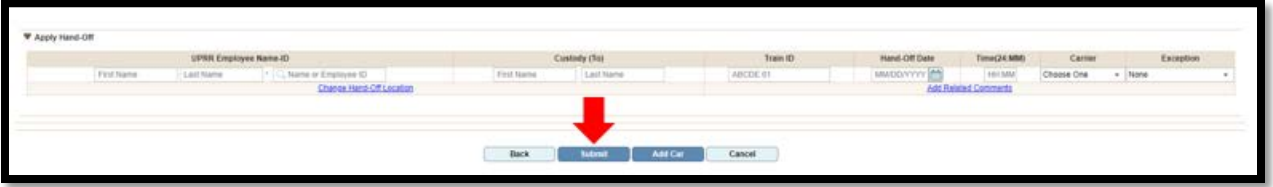

• You will then see the below at the top to indicate the records have been update:

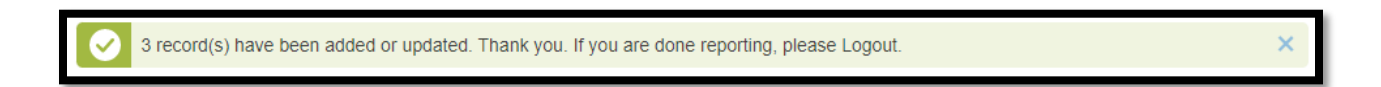

• Your records will them be updated:

*Old:*

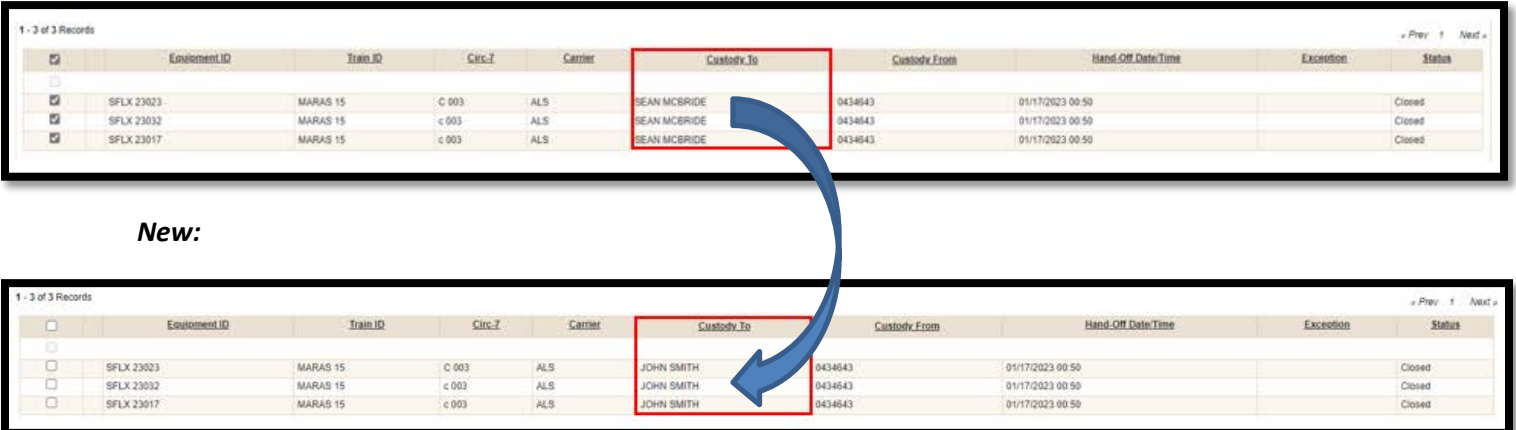